## **User's Guide** MCF8316AEVM 評価基板

# TEXAS INSTRUMENTS

#### 概要

このドキュメントは、MCF8316Ax データシート (MCF8316A Sensorless Field Oriented Control (FOC) Integrated FET BLDC Driver) (英語) の補足資料として、MCF8316A カスタマー評価基板 (EVM) に付属するものです。このユー ザー・ガイドでは、評価基板のハードウェア実装、基板の設定および電源供給方法について説明しています。

 $\blacksquare$ 

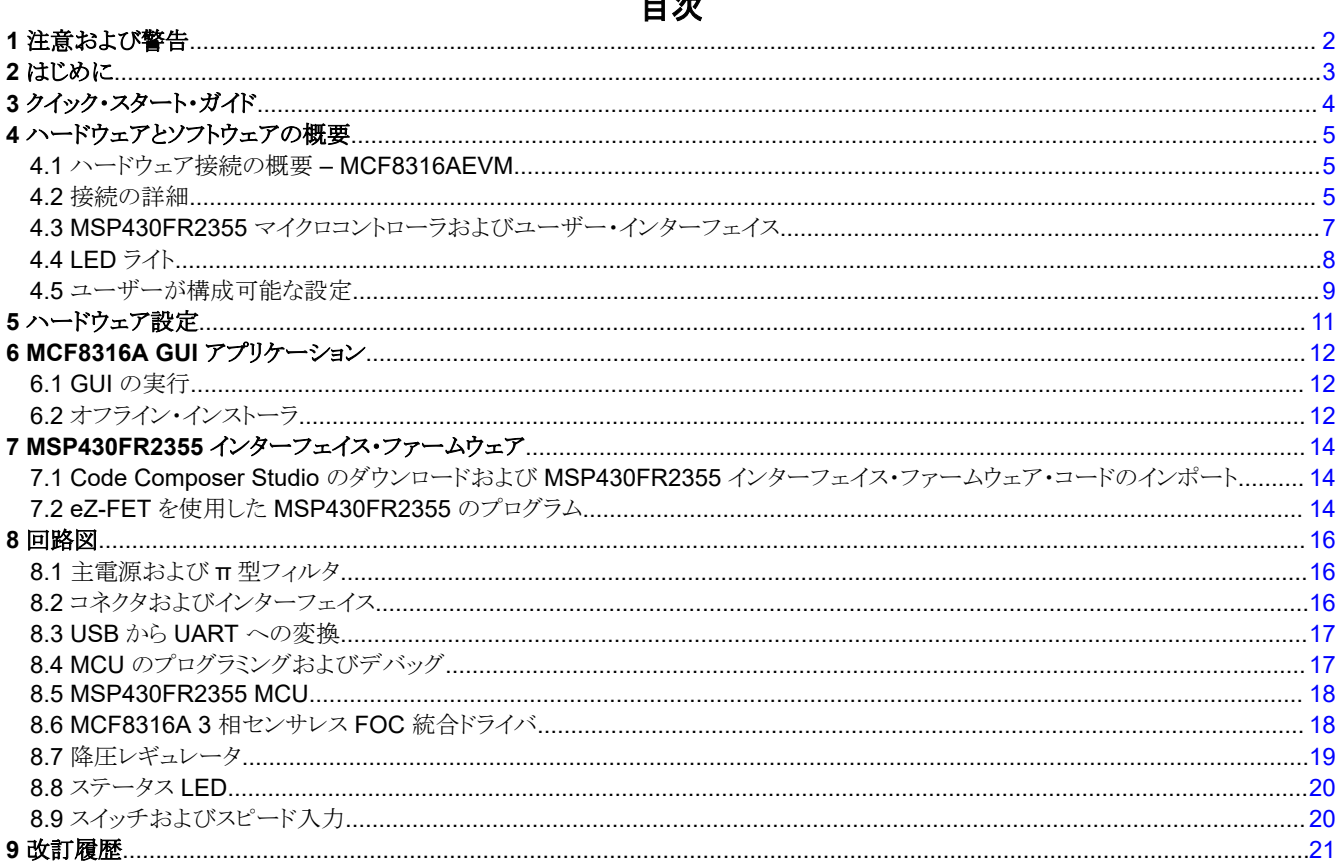

### 商標

MSP430<sup>™</sup> and LaunchPad<sup>™</sup> are trademarks of Texas Instruments. すべての商標は、それぞれの所有者に帰属します。

<span id="page-1-0"></span>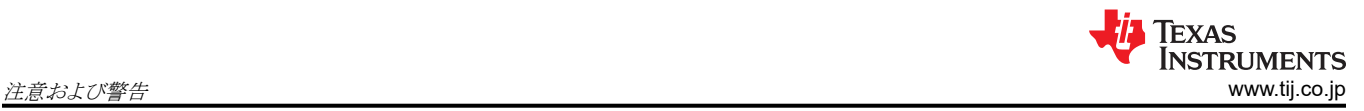

## **1** 注意および警告

評価基板に表示されている注意事項および警告に従ってください。

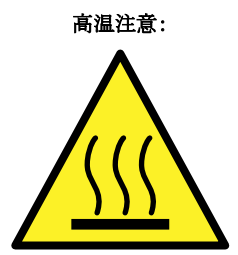

高温表面に注意!触れるとやけどの原因になることがあります。触れないでください。操作時には適切な予防措 置を講じてください。

<span id="page-2-0"></span>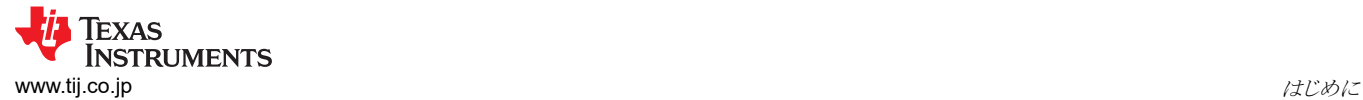

## **2** はじめに

MCF8316A は、4.5V~35V、8A ピークの統合型 3 相ゲート・ドライバ IC であり、モータ駆動アプリケーション用のセンサ レス磁界方向制御を備えています。高精度にトリムされた 3 つの温度補償付きハーフブリッジ MOSFET、ゲート・ドライ バ、チャージ・ポンプ、電流センスアンプ、外部負荷用のリニア・レギュレータ、可変降圧レギュレータを備えています。ま た、I2C インターフェイス・バリアント (MCF8316A) は、各種デバイス設定を構成したり、外部コントローラからフォールト診 断情報を読み出したりするための標準 I2C インターフェイスも備えています。

MCF8316AEVM には、micro-USB コネクタから UART へ USB 通信を変換するためのオンボード FTDI チップ、また、 MCF8316A とインターフェイスするためのオンボード MSP430FR2355 MCU が含まれています。さらに、 MCF8316A デバイスの SPI バリアント用の SPI 通信も装備しています。ユーザーが選択可能なジャンパ、抵抗、コネクタ、テスト・ポイ ントを多数備えており、このデバイスのさまざまな機能の評価およびデバイス固有の設定の構成が可能です。

このドキュメントは、 MCF8316AEVM を補足するスタートアップガイドとなるものです。MCF8316A デバイスのリファレン ス・ハードウェアの設計、実装、および検証を行うエンジニアを対象としています。

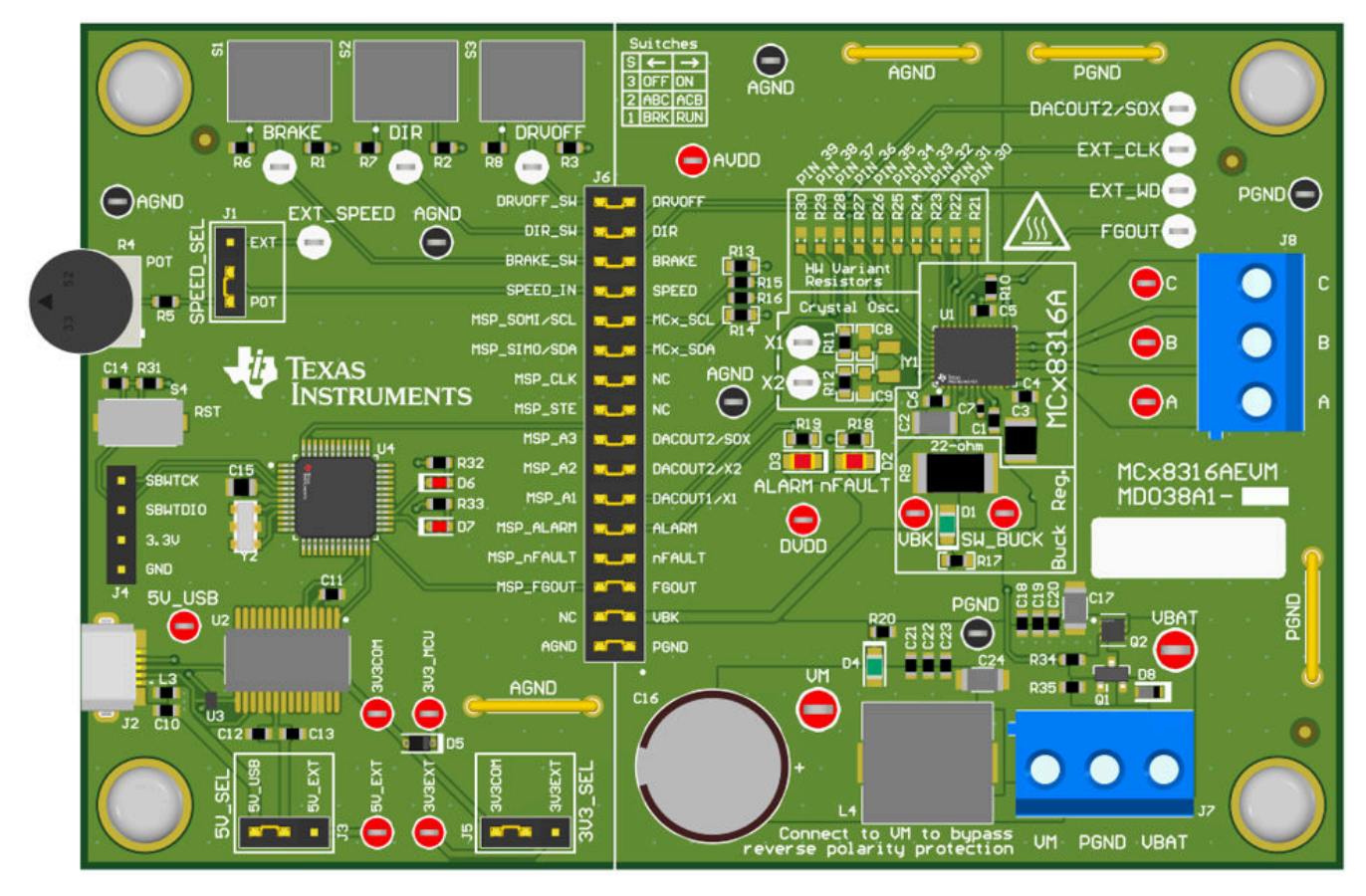

図 **2-1. MCF8316AEVM** プリント基板 **(PCB -** 上面図**)**

## <span id="page-3-0"></span>**3** クイック・スタート・ガイド

MCF8316AEVM には電源が必要であり、その推奨動作範囲は 4.5V~35V です。評価基板のセットアップと電力供給を 行うためには、以下の手順に従ってください。

- 1. コネクタ J8 の A、B、C にモーターの各相を接続します。
- 2. 電源は、まだ投入しないでください。モーター電源をコネクタ J7 の VBAT/VM と PGND に接続します。
	- a. 逆極性保護および π 型フィルタを有効にする場合は、 VBAT に接続します。 VBAT に接続すると、逆極性保護 回路のダイオード電圧降下により VM は VM - 0.7V と低くなります。
- b. 逆極性保護および π 型フィルタを無効にする場合は、 VM に接続します。
- 3. USB 電源から MSP430 に電力を供給するには、J3 で 5V\_USB、J5 で 3V3COM を選択します。
- 4. micro-USB ケーブルをコンピュータに接続します。
- 5. ポテンショメータを時計回りにいっぱいまで回して、電源投入時のモーター速度をゼロに設定します。
- 6. スイッチ S1 を右に切り替えて BRAKE = RUN、S2 を左に切り替えて DIR = ABC、S3 を右に切り替えて DRVOFF = ON に設定します。
- 7. モーター電源をオンにします。
- 8. ポテンショメータ R4 を使ってモータ速度を制御し、スイッチを使ってモーター・ドライバを無効にしたり、方向を変更し たり、モーターにブレーキをかけたりします。必要 に応じて、GUI ([セクション](#page-11-0) 6 参照) を使用してモーターのリアルタイ ム速度を監視したり、MCF8316A を低電力スリープモードにしたり、 LED のステータスを読み取ったりできます。

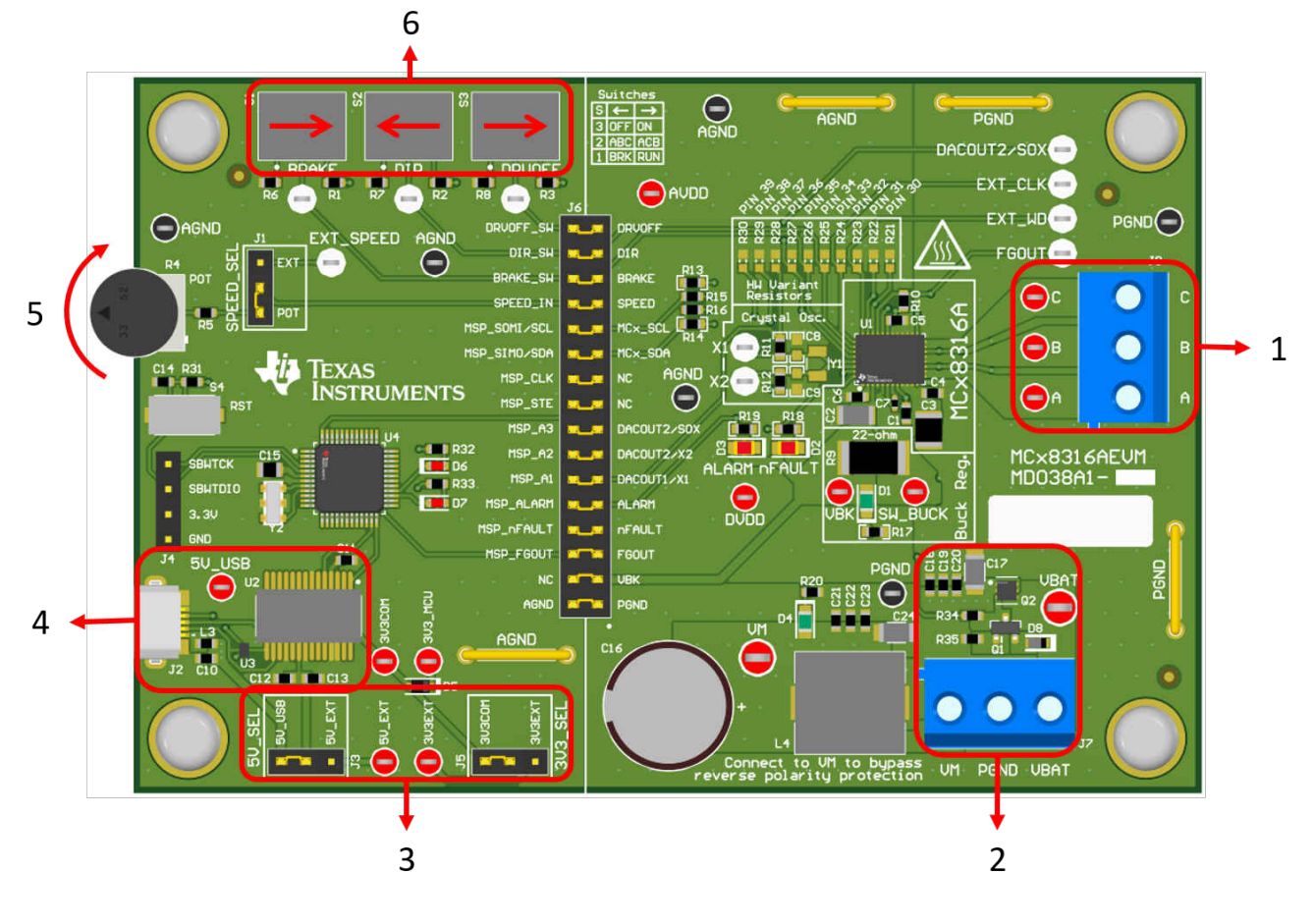

図 **3-1.** クイック・スタート・ガイドの説明図

**TEXAS** 

Instruments

## <span id="page-4-0"></span>**4** ハードウェアとソフトウェアの概要

#### **4.1** ハードウェア接続の概要 **– MCF8316AEVM**

図 4-1 に、 MCF8316AEVM 評価基板の主要なブロックを示します。MCF8316AEVM は、4.5V~35V の入力電源用に 設計されています。MCF8316A は、3 つのハーフブリッジを内蔵し、センサレスの FOC アルゴリズムを実装しており、最 大 8A のピーク電流でモータを駆動できます。また、可変降圧レギュレータも内蔵しており、多くの種類のホール・センサ 構成をサポートできます。

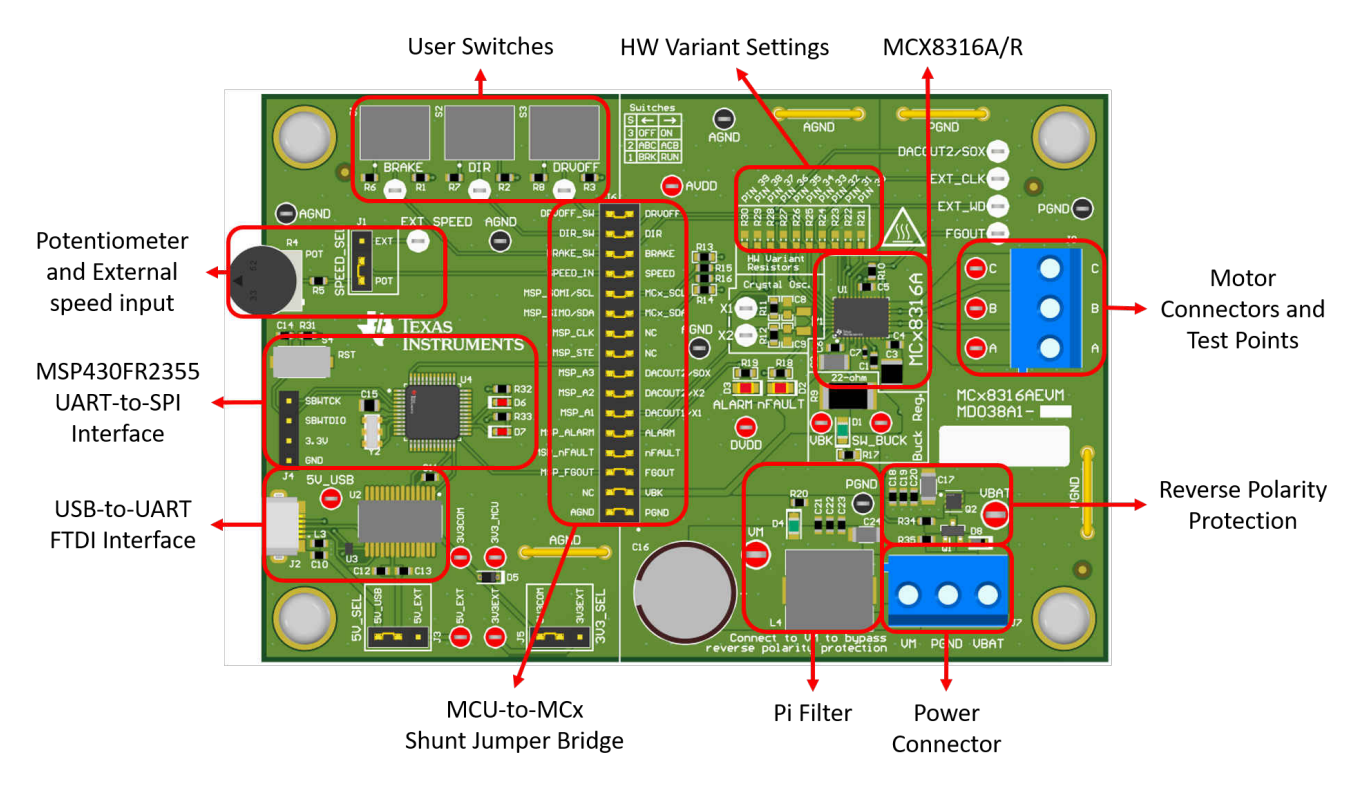

図 **4-1. MCF8316AEVM** の主要なハードウェア・ブロック

### **4.2** 接続の詳細

図 [4-2](#page-5-0) に、 3 相センサレス・ブラシレス DC モータを駆動するための MCF8316AEVM への接続を示します。

4.5V~35V の電源またはバッテリをコネクタ J7 の VBAT または VM と PGND 端子に接続します。VBAT 端子と PGND 端子には、逆極性保護および π 型フィルタが実装されています。逆極性保護および π 型フィルタをバイパスするには、 ボード上の VM 端子または VM テスト・ポイントと PGND に電源を接続します。

BLDC モータの 3 つの相は、 MCF8316AEVM に搭載されているねじ端子コネクタ J8 の A、B、C 端子に直接接続しま す。

<span id="page-5-0"></span>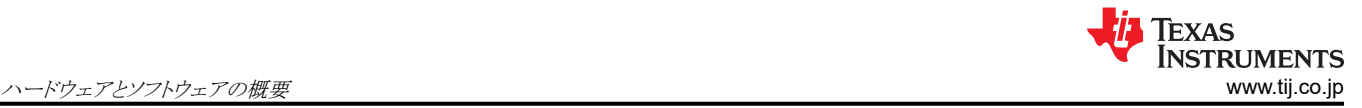

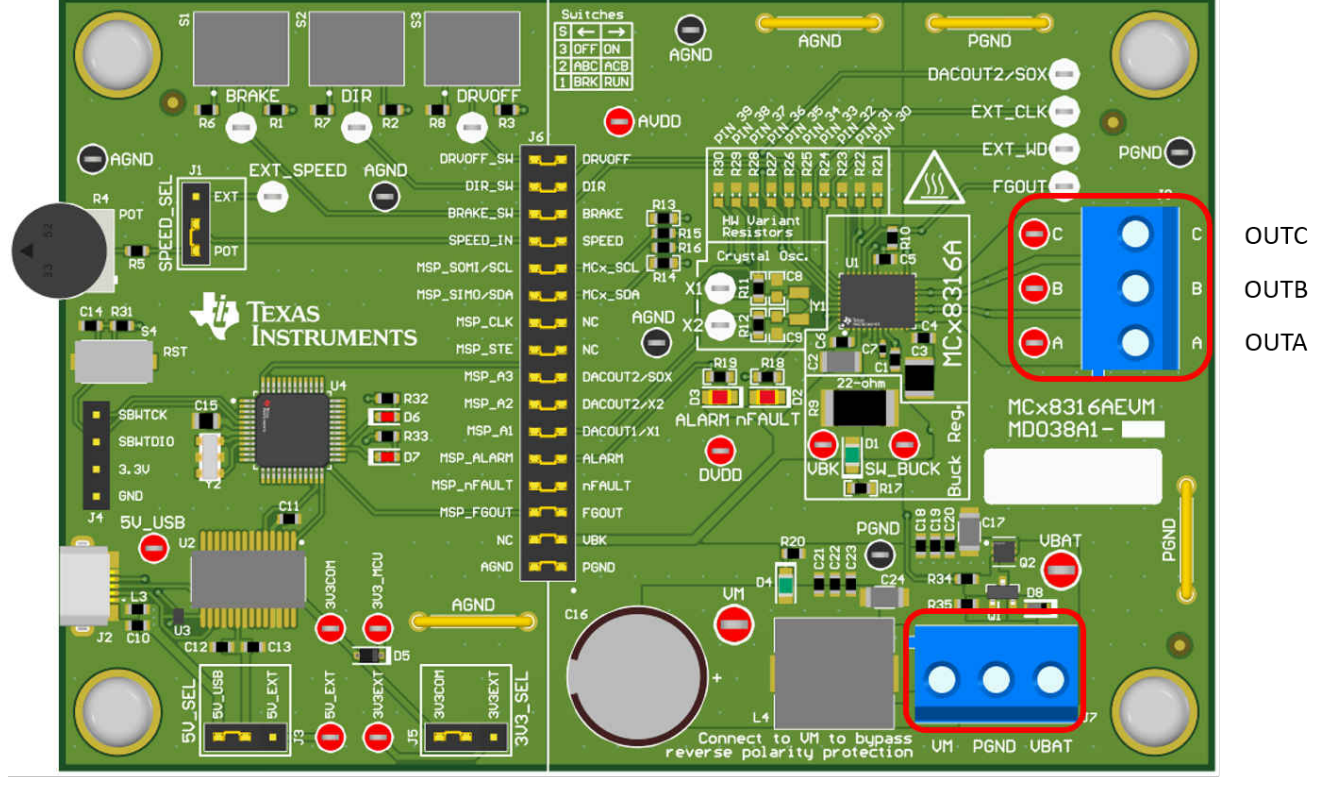

VM PGND VBAT

#### 図 **4-2.** モータから **MCF8316AEVM** への接続

図 [4-3](#page-6-0) は、評価基板と GUI の間で通信を行うための micro-USB ケーブルを MCF8316AEVM に接続する位置を示し ます。USB データおよび USB からの 5V 電源は、UART データおよび MSP430FR2355 マイクロコントローラに電力を 供給するための 3.3V 電源に変換されます。USB 電源からの 5V は 500mA に制限され、 FTDI チップからの 3.3V は 30mA に制限されています。これらのレールに対して、より多くの電流供給を希望する場合は、 5V\_SEL ジャンパ J3 お よび 3V3 SEL ジャンパ J5 を使用して、外部電源レールを接続することができます。

<span id="page-6-0"></span>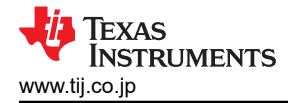

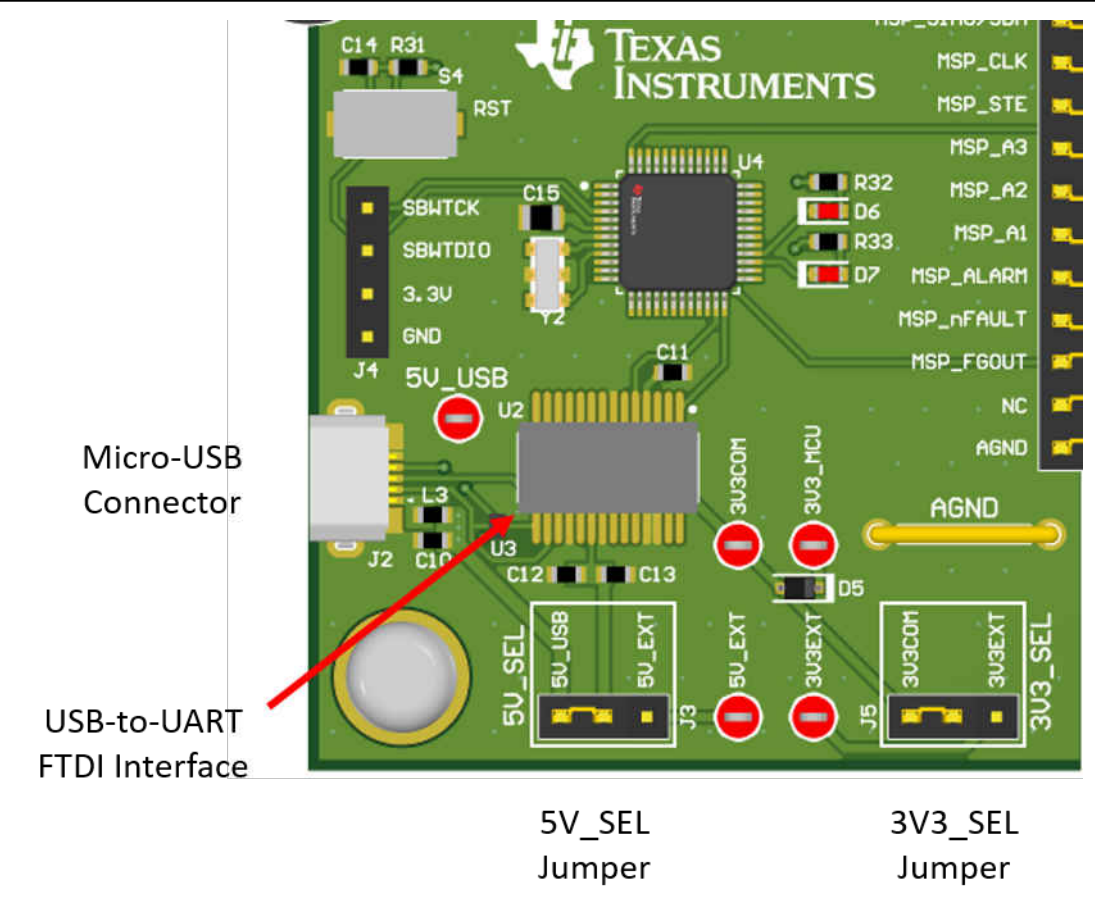

#### 図 **4-3. MCF8316AEVM** の **Micro-USB** コネクタと **UART**

#### **4.3 MSP430FR2355** マイクロコントローラおよびユーザー・インターフェイス

MCF8316AEVM には、 MSP430FR2355 低消費電力マイクロコントローラ (図 [4-4](#page-7-0) を参照) が搭載されており、 I2C 経 由で MCF8316A と通信します。

MSP430FR2355 をプログラムするには、外付けの MSP430 FET プログラマを Spy-Bi-Wire (SBW) インターフェイス・コ ネクタ J4 に接続する必要があります。多くの MSP430™ ローンチパッドは、オンボードの eZ-FET デバッグ・プローブを 提供しています。このデバッグ・プローブから MCF8316AEVM ヘジャンパ線を接続すると、 MSP430FR2355 マイクロコ ントローラにファームウェアをフラッシュ書き込みできます。

ユーザーは、いつでもリセット (RST) ボタンを使って MCU プログラムをリセットし、再起動することができます。2 個のアク ティブ LOW の LED (D6 および D7) は、デバッグ目的にも利用できます。

最後に、 32 ピンコネクタ J6 のシャント・ジャンパ・ブリッジには、マイクロコントローラと MCF8316A の間の信号がすべて 接続されています。これらのジャンパは、マイクロコントローラをゲート・ドライバから切り離すために、必要に応じて挿入ま たは除去することができます。これによって、マイクロコントローラ信号をデバッグしたり、あるいは、外付けマイクロコントロ ーラによる スタンドアロン・ゲート・ドライバとして MCF8316AEVM を使うこともできます。

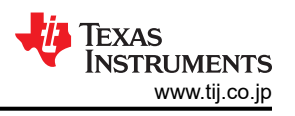

<span id="page-7-0"></span>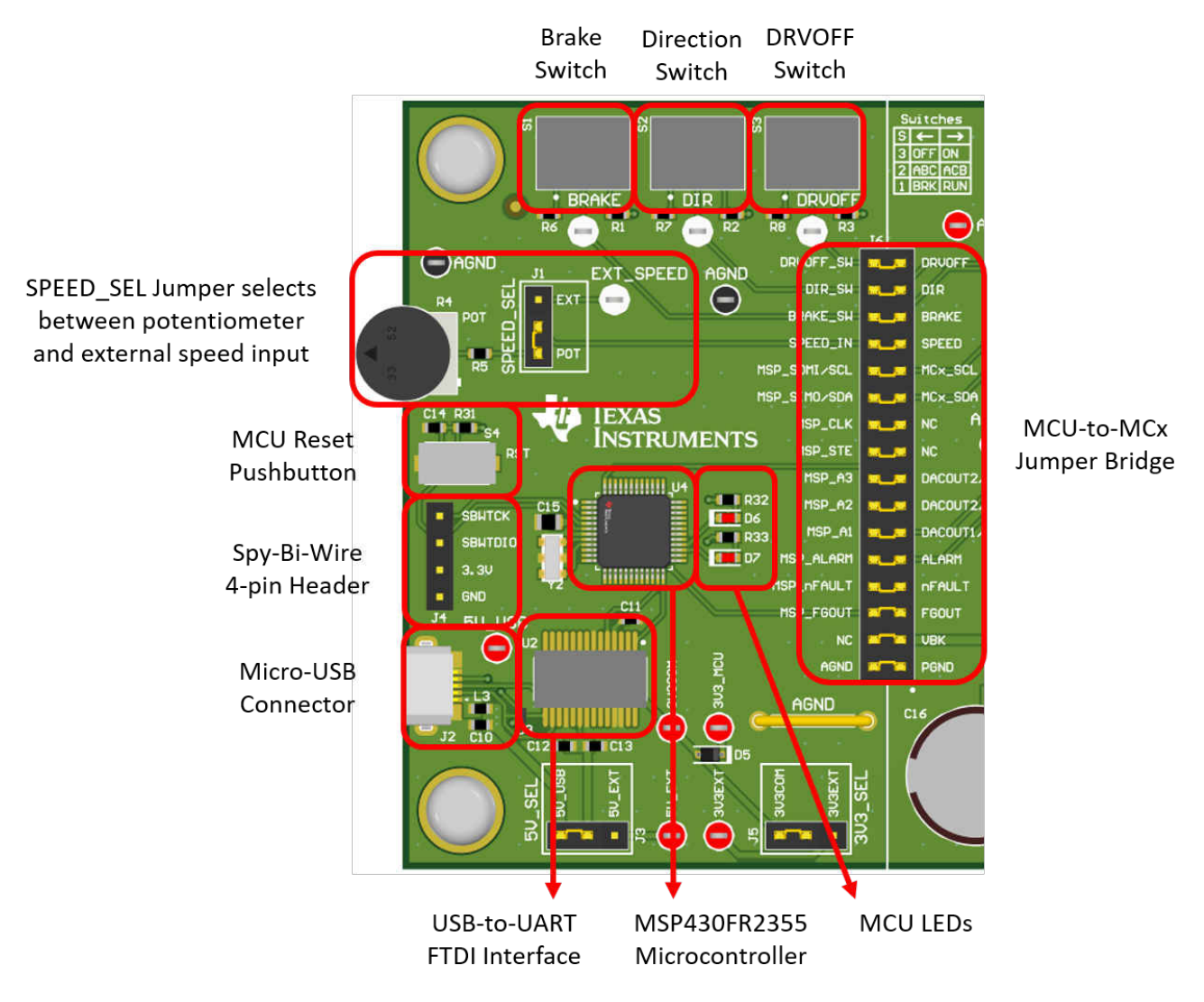

#### 図 **4-4. MCF8316AEVM** 上の **MSP430FR2355 MCU** および ユーザー・インターフェイス

#### **4.4 LED** ライト

MCF8316AEVM には 5 つのステータス LED が実装されており、評価基板の電源および機能のステータスを表示しま す。デフォルトでは、基板に電力を供給し、プログラムをマイコンにフラッシュ書き込みした時点で、 VM LED と 3.3V 降圧 LED が点灯します。表 4-1 に LED の説明を示します。電源投入時にオンになっている LED を太字で示しています。ま た、図 [4-5](#page-8-0) に LED の位置を示します。

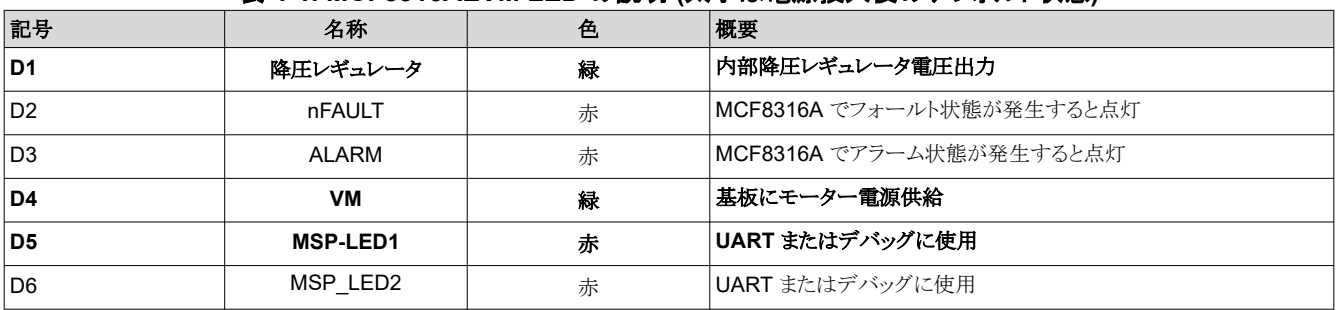

#### 表 **4-1. MCF8316AEVM LED** の説明 **(**太字は電源投入後のデフォルト状態**)**

<span id="page-8-0"></span>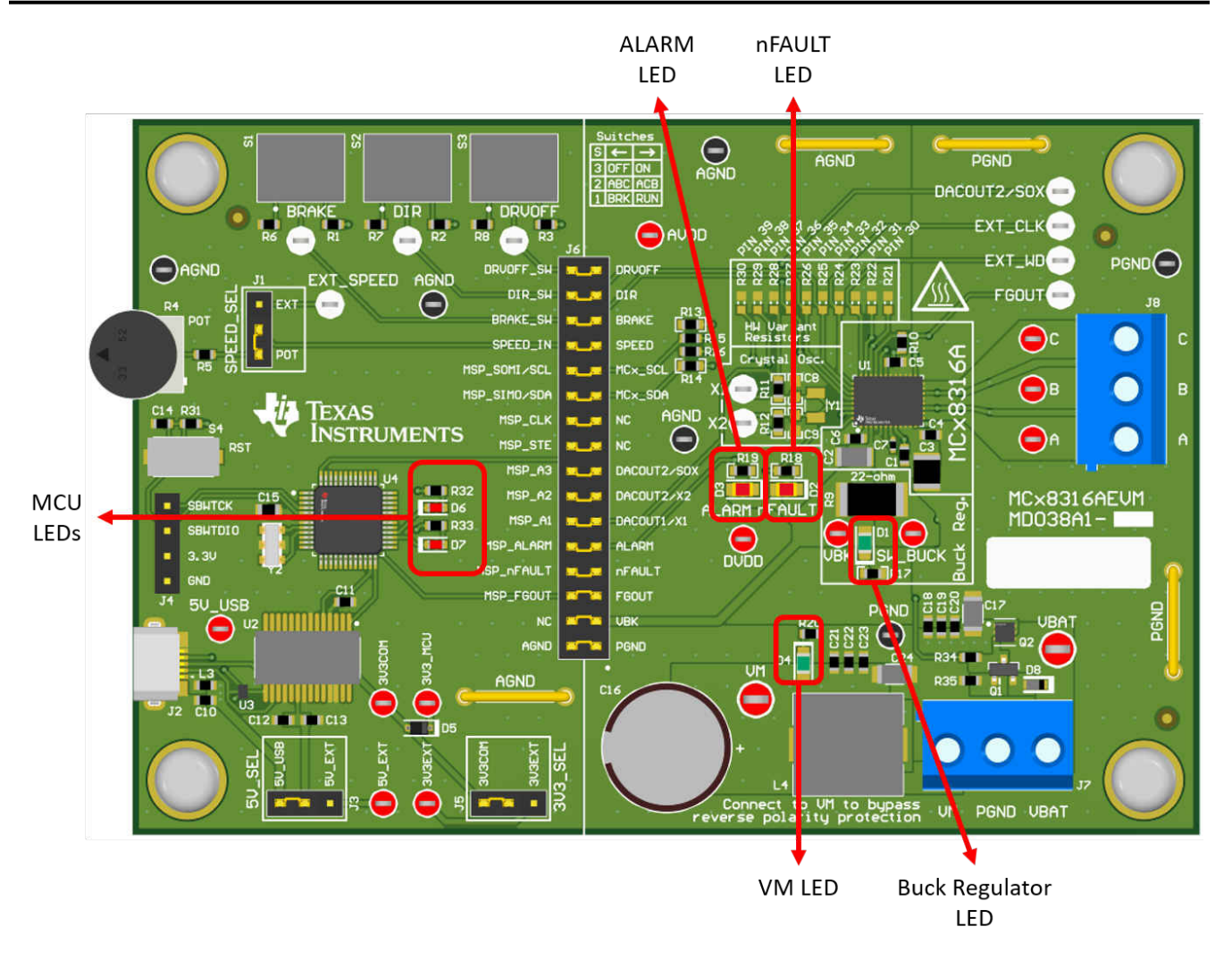

図 **4-5. MCF8316AEVM** の **LED**

### **4.5** ユーザーが構成可能な設定

MCF8316AEVM には、評価ボード全体にわたってユーザーが選択できる各種のジャンパ、スイッチ、抵抗が用意されて おり、設定の構成が可能になっています。表 4-2 に、これらの構成可能なすべての設定をまとめます。

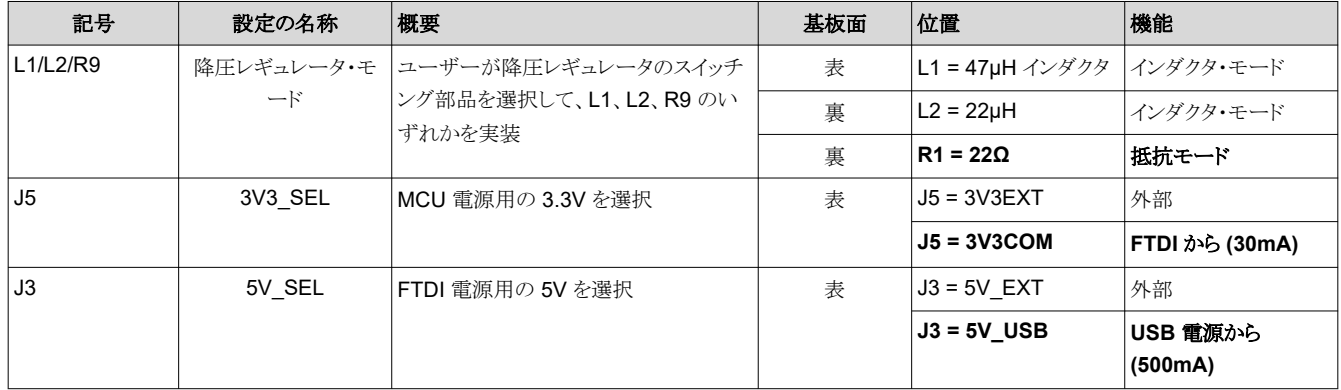

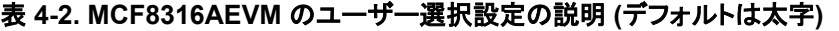

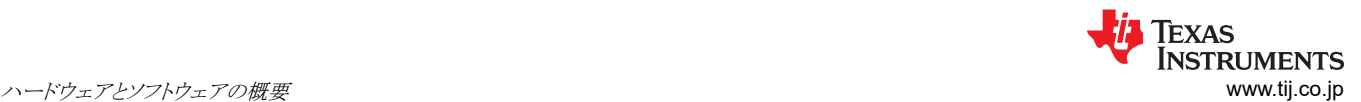

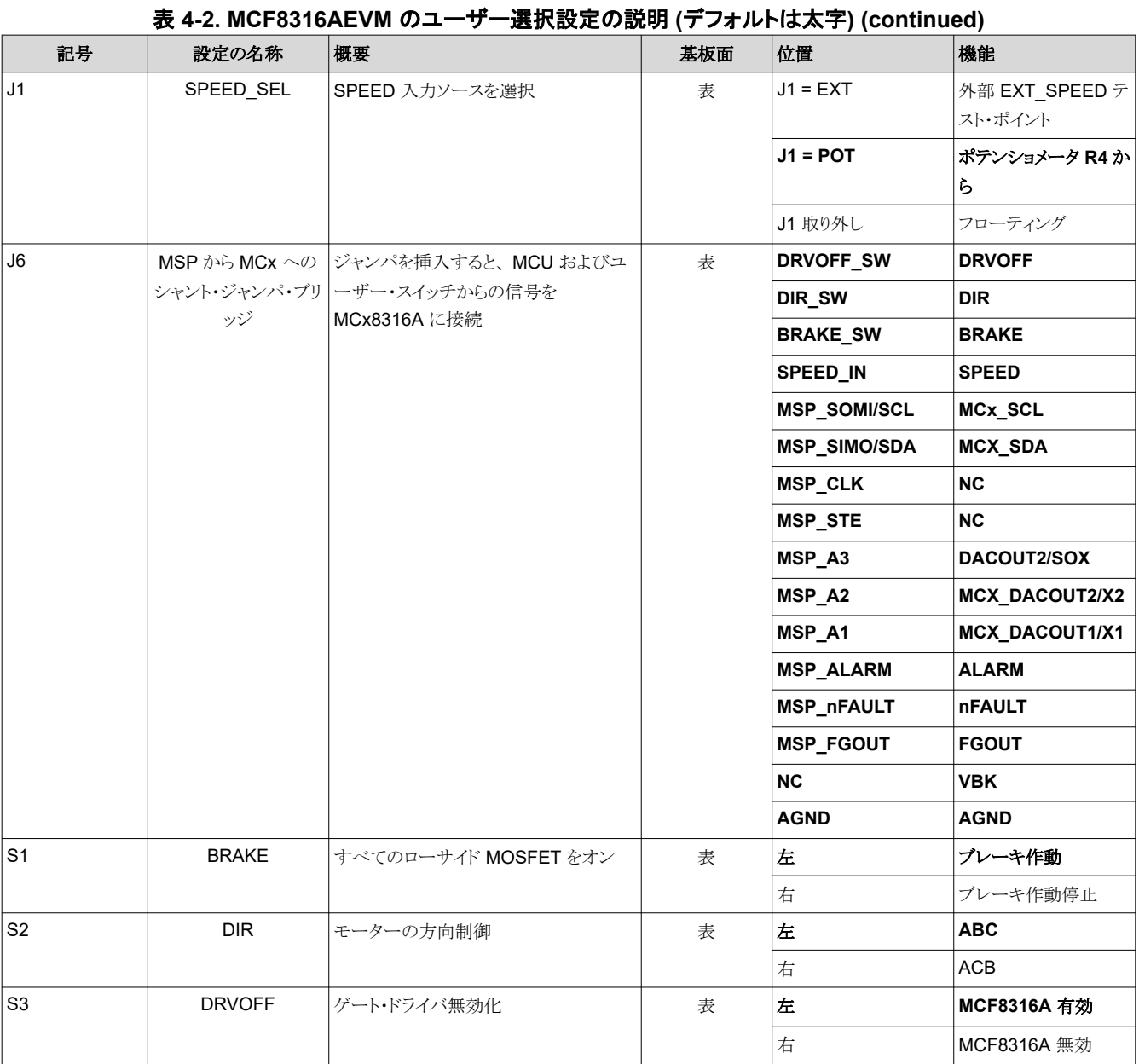

<span id="page-10-0"></span>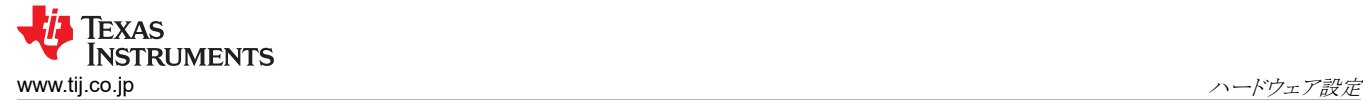

## **5** ハードウェア設定

モータの駆動に必要なハードウェアは、 MCF8316AEVM、Micro-USB ケーブル、DC 出力 4.5V~35V の電源です。 MCF8316AEVM を起動するには、次の手順に従います。

- 1. DC 電源をヘッダ J7 に接続します。逆極性保護および π 型フィルタを評価基板に適用する場合は、VBAT および PGND に接続します。それ以外の場合は、VM および PGND に接続して、逆極性保護および π 型フィルタをバイパ スします。
- 2. ユーザーが構成可能なジャンパ設定を適用します。詳細については、「[セクション](#page-8-0) 4.5」セクションを参照してください。
- 3. プログラムを MCU にフラッシュ書き込みします ([セクション](#page-4-0) 4 を参照)。GUI Composer で GUI を起動し、4 ピン JTAG 接続を切断します。
- 4. Micro-USB ケーブルを MCF8316AEVM およびコンピュータに接続します。
- 5. 電源をオンにして PCB に電源を投入します。

MCF8316AEVM を外部マイクロコントローラとともに使用する場合は、ジャンパブリッジ J6 からすべてのシャント・ジャン パを取り外します。ジャンパ・ブリッジの左側のピンに、外部 MCU からのジャンパ線を接続します。

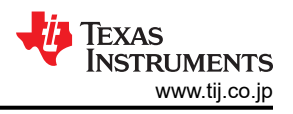

## <span id="page-11-0"></span>**6 MCF8316A GUI** アプリケーション

MCF8316AEVM には、MSP430FR2355 マイクロコントローラを使用した USB-UART インターフェイスが搭載されてお り、ホスト PC と MCF8316A デバイス間の通信ブリッジとして機能し、さまざまなデバイス設定の構成やフォールト診断情 報の読み取りを行います。MCF8316A GUI は、この通信インターフェイスを使用して MCF8316A とのインターフェイスお よび設定を行うことができます。

TI Cloud Gallery を通じて [MCF8316A GUI](https://dev.ti.com/gallery/info/BLDC/MCF8316A_GUI/) にアクセスします。

## **6.1 GUI** の実行

MCF8316A GUI は、Web ブラウザ (Google Chrome および Firefox でサポート) 内で直接実行できます。

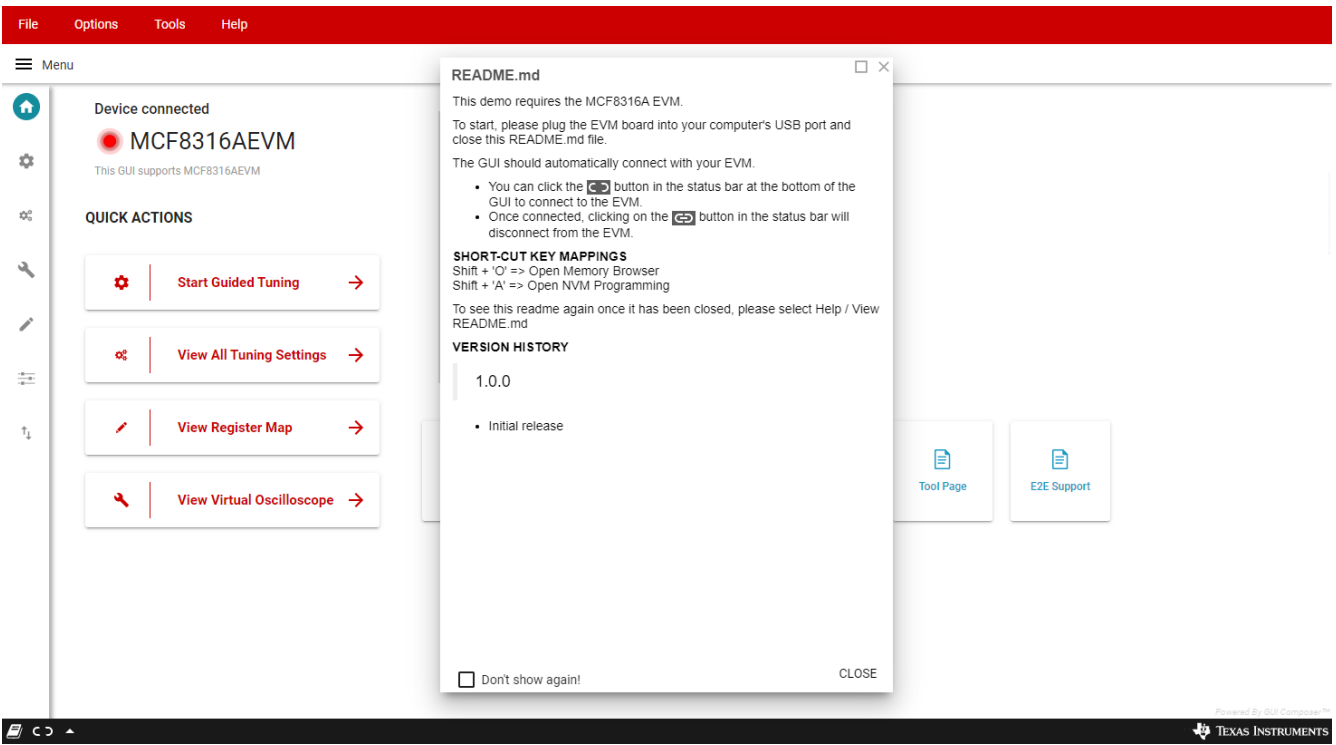

#### 図 **6-1. MCF8316A GUI**

GUI をロードした後、GUI のステップバイステップの Guided Tuning (ガイド付き調整) セクションに従ってデバイスを設定 します。

## **6.2** オフライン・インストーラ

別の方法として、TI Cloud Gallery のダウンロード機能を使って MCF8316A GUI をダウンロードして、オフラインでインス トールすることもできます。

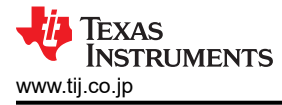

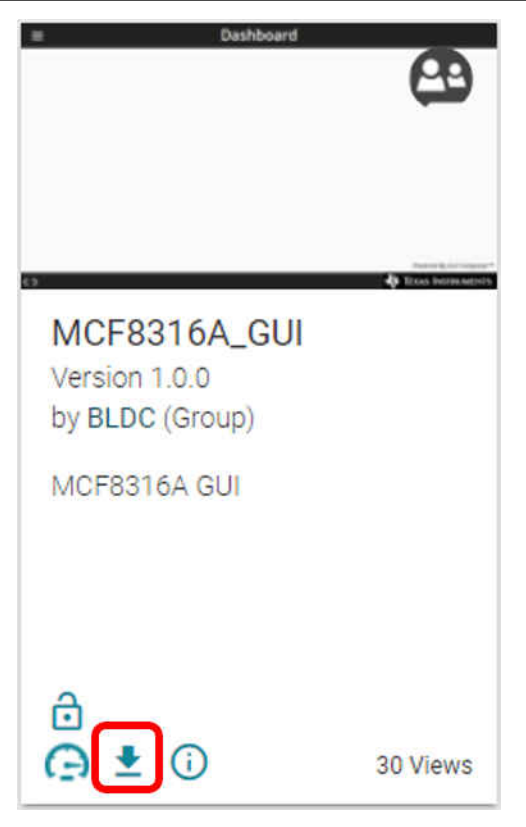

図 **6-2. MCF8316A GUI** オフライン・インストーラ

## <span id="page-13-0"></span>**7 MSP430FR2355** インターフェイス・ファームウェア

MCF8316AEVM 上の MSP430FR2355 には、 PC GUI および MCF8316A との通信に必要なファームウェアがあらか じめ書き込まれています。MSP430FR2355 にカスタム・コードを再プログラムしたりフラッシュ書き込みしたりするために は、eZ-FET デバッグ・プローブを含む外部 MSP430 LaunchPad™ が必要です。この例では、[MSP-EXP430FR2355](https://www.ti.com/tool/MSP-EXP430FR2355) [LaunchPad](https://www.ti.com/tool/MSP-EXP430FR2355) 開発キットを使って、デバッグ・プローブを用意しています。GUI で使用する MCF8316AEVM のコードをダ ウンロードするには、次の手順に従います。

### **7.1 Code Composer Studio** のダウンロードおよび **MSP430FR2355** インターフェイス・ファームウェア・コ ードのインポート

- 1. 「MCF8316AEVM\_MSP430FR2355\_Firmware\_GUI.zip」をコンピュータ上のいずれかの場所に展開します。
- 2. [Code Composer Studio](https://www.ti.com/tool/CCSTUDIO) の最新バージョンをダウンロードします。これで、ディレクトリ C:\ti に TI フォルダが設定され ます。
	- a. すべての承諾事項、デフォルトのインストール場所を受け入れ、[Next] (次へ) を押してメニューを進めます。
	- b. 「Select Components」(コンポーネントの選択) ウィンドウで、「MSP430 Low-Power MCUs」(MSP430 低消費 電力 MCU) にチェックマークを付け、MSP430 LaunchPad 評価キットに必要なパッケージをインストールしま す。
- 3. インストール後、CCS (Code Composer Studio) を実行し、新しいプロジェクトを保存するためのワークスペースとし て使用するフォルダを選択するか、デフォルト値を選択します。場所と名前の形式はユーザーが好みに応じて変更で きます。OK ボタンをクリックして適用します。
- 4. CCS で「Project」(プロジェクト) タブをクリックし、「Import CCS Projects」(CCS プロジェクトをインポート) を選択しま す。「Browse」(ブラウズ) をクリックします。
- 5. 手順 1 でインストールした「MCF8316A1\_MSP430FR2355 Firmware\_GUI」フォルダを選択します。
- 6. 図 7-1 に示すように、プロジェクト「MCF8316A1\_MSP430FR2355 Firmware\_GUI」をワークスペースにインポートし ます。

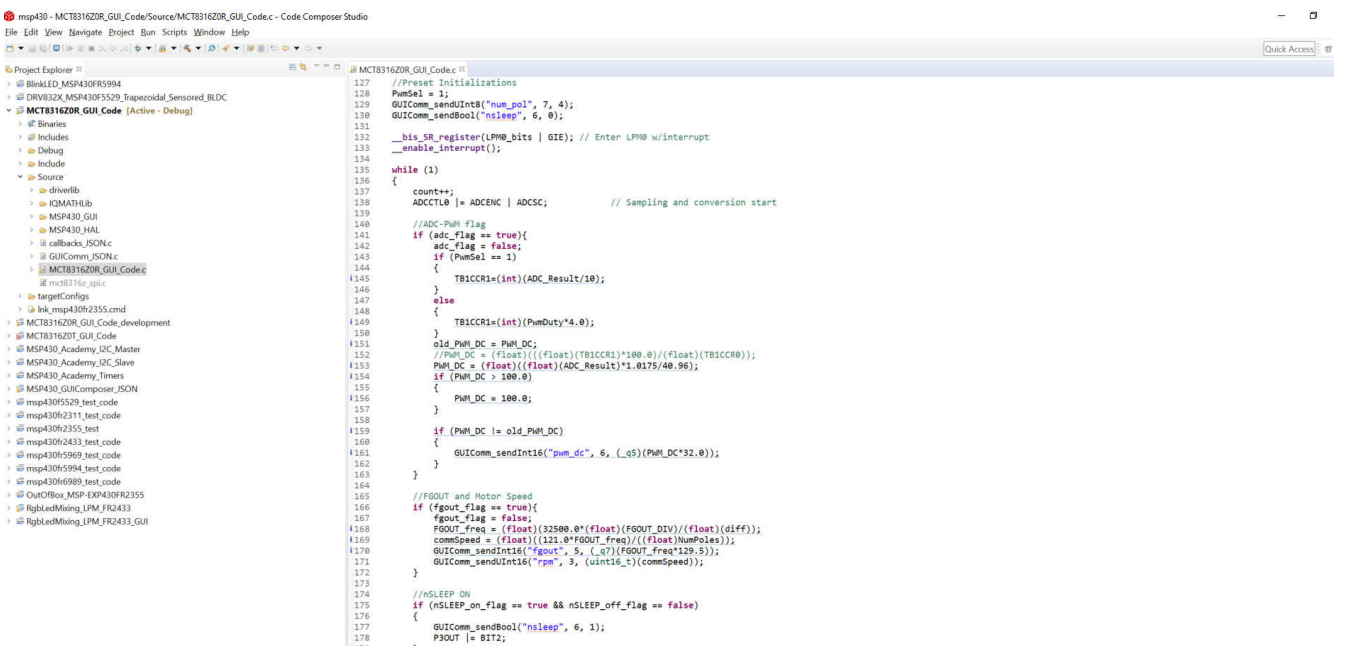

#### 図 **7-1. Code Composer Studio** 内の **MSP430FR2355** インターフェイス・ファームウェア・コード

## **7.2 eZ-FET** を使用した **MSP430FR2355** のプログラム

MSP430FR2355 LaunchPad の eZ-FET デバッグ・プローブは、SPI-by-Wire JTAG インターフェイスを使用して MCF8316AEVM 上の MSP430FR2355 MCU にプログラムを書き込みます。オンボード eZ-FET デバッグ・プローブを 含む [MSP430 LaunchPad](https://www.ti.com/microcontrollers-mcus-processors/microcontrollers/msp430-micrcontrollers/design-development.html#evm) 開発キットをご確認ください。

1. MSP430 LaunchPad から GND、3V3、SBWTDIO、SBWTCK ジャンパを取り外します。

- 2. 表 7-1 および 図 7-2 に示すように、ローンチパッドの eZ-FET 側にある、GND、3v3、SBWTCK、SBWTDIO 信号 の上側のピンを MCF8316AEVM の J4 の対応するピンにそれぞれ接続します。
- 3. micro-USB ケーブルを MSP430 LaunchPad および PC に接続します。
- 4. 「Build Project」 (プロジェクトのビルド) アイコンをクリックするか、 「Ctrl」+ B キーを押して、プロジェクトが正常にビル ドされることを確認します。コンソールから要求があれば、更新を受け入れます。
- 5. 「Debug Project」(プロジェクトのデバッグ) をクリックしてデバッグ・セッションをセットアップし、 「Play」(プレイ) ボタン を押してコードを実行します。
- 6. デバッグ・セッションを停止し、Code Composer Studio を閉じて、SPI-by-Wire ジャンパを取り外し、 MSP430 LaunchPad から Micro-USB ケーブルを取り外します。

#### 表 **7-1. MSP430FR2355** をプログラムするために必要な **Spy-Bi-Wire** 接続

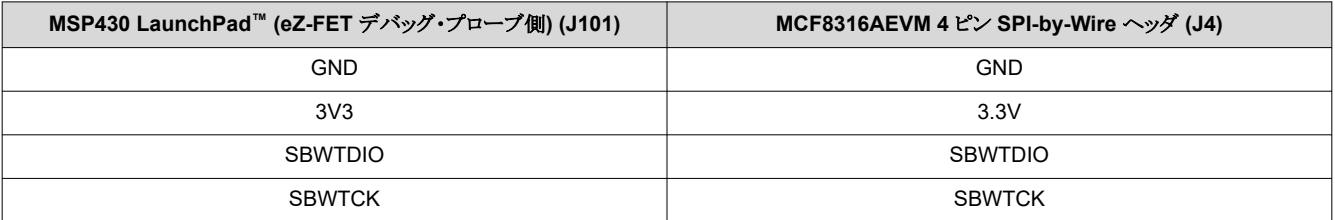

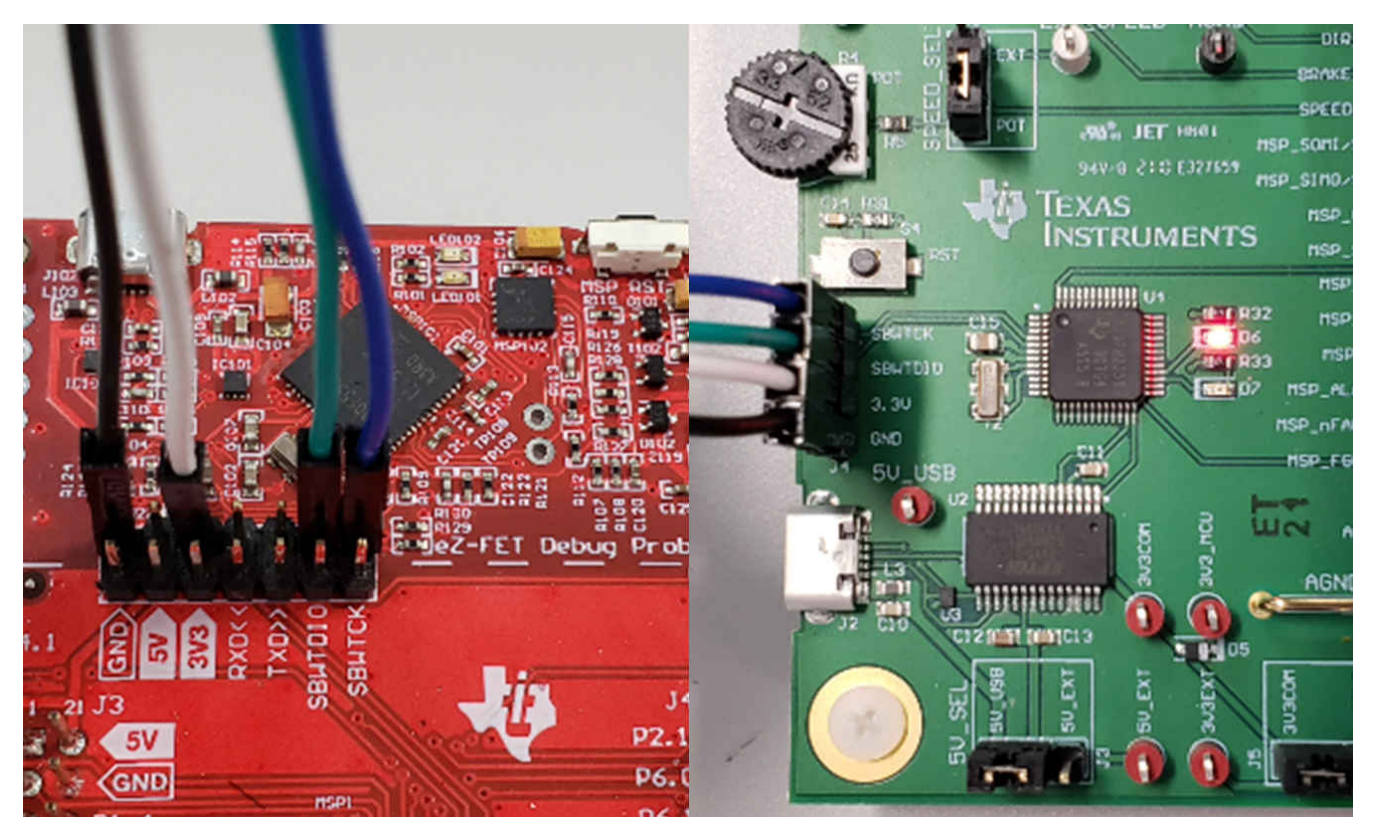

図 **7-2. MSP430 LaunchPad™ eZ-FET** プローブから **MCF8316AEVM** への接続

## <span id="page-15-0"></span>**8** 回路図

## **8.1** 主電源および **π** 型フィルタ

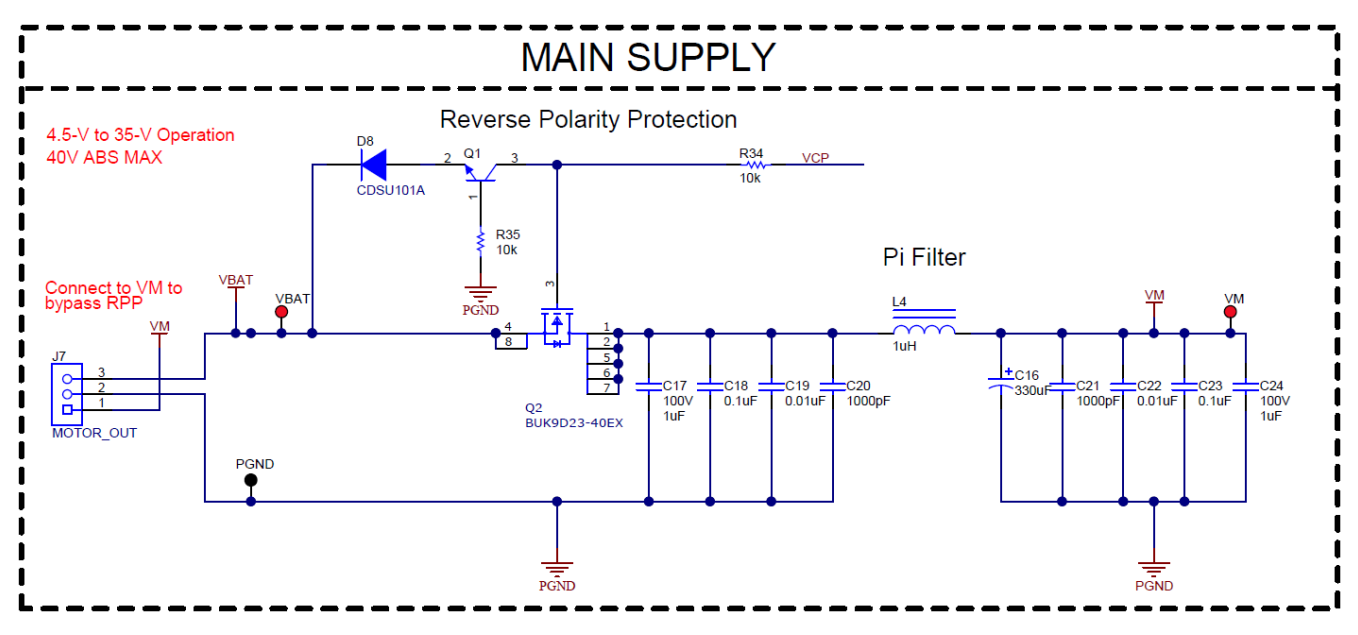

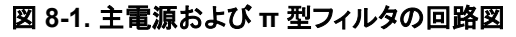

### **8.2** コネクタおよびインターフェイス

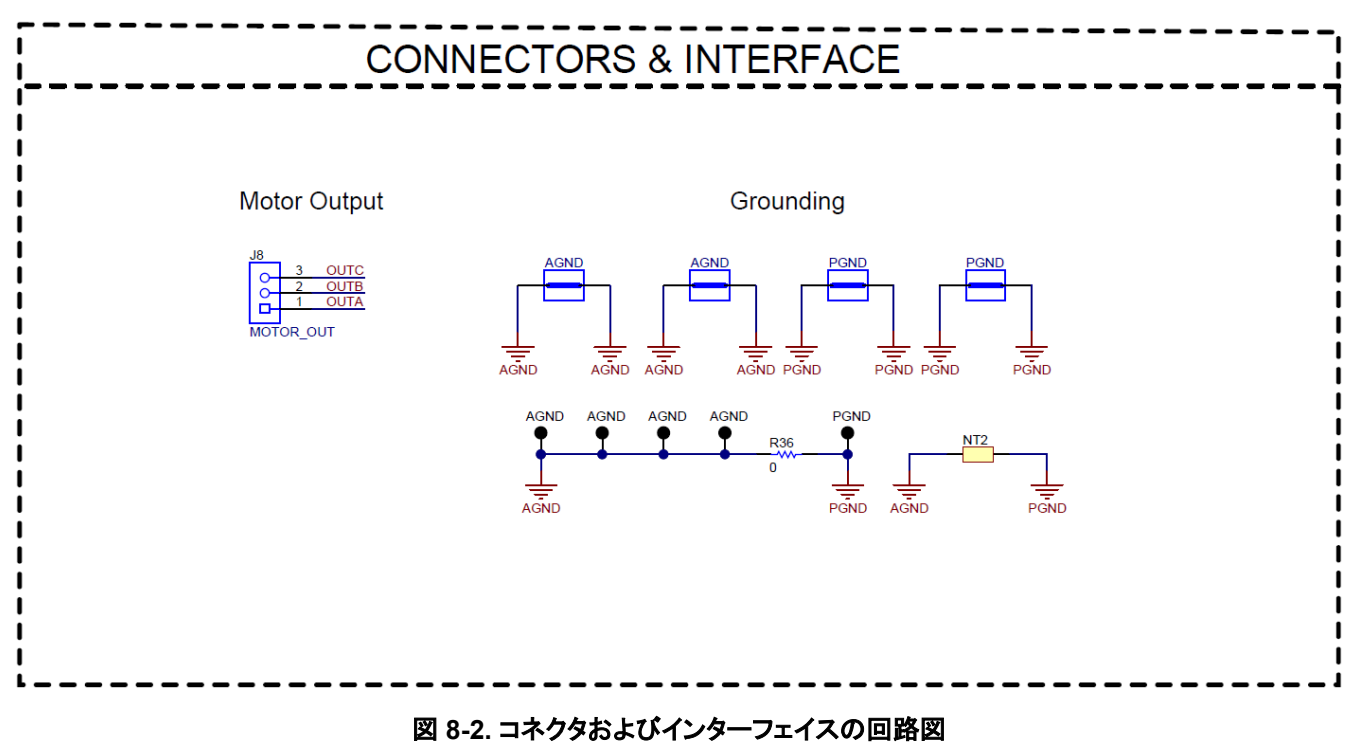

## <span id="page-16-0"></span>**8.3 USB** から **UART** への変換

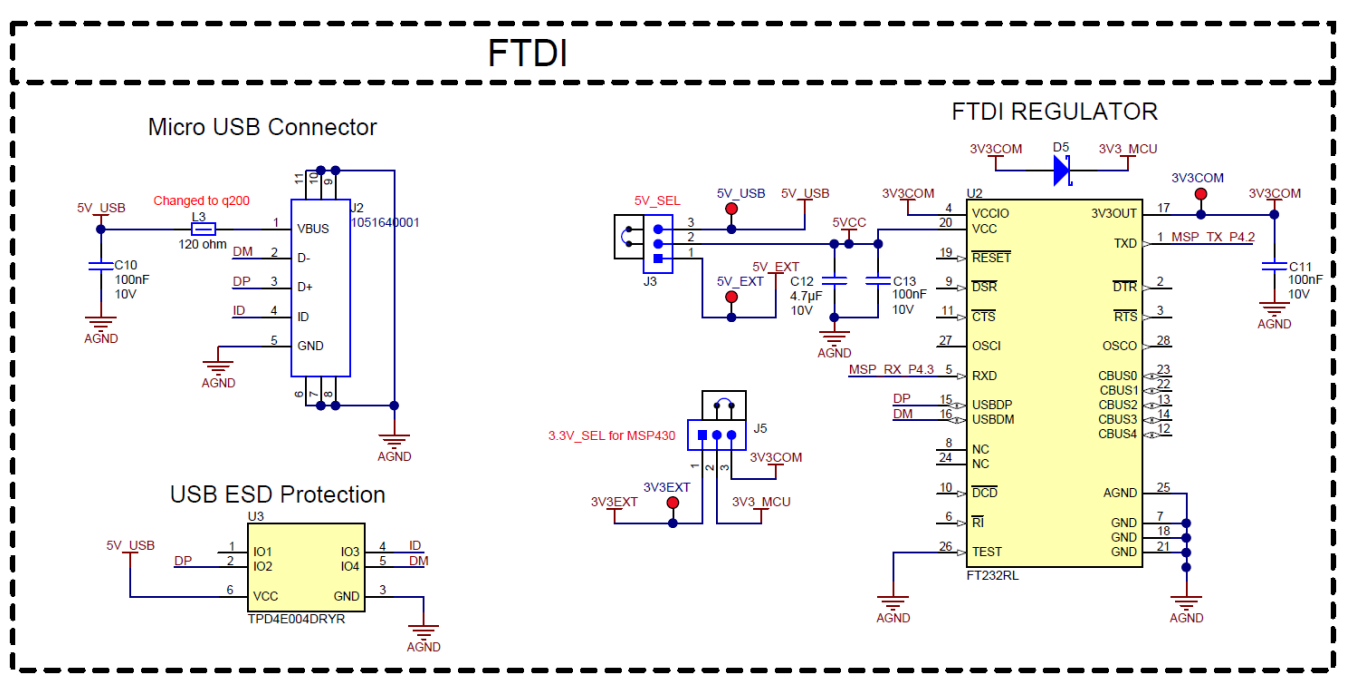

図 **8-3. USB** から **UART** への変換の回路図

### **8.4 MCU** のプログラミングおよびデバッグ

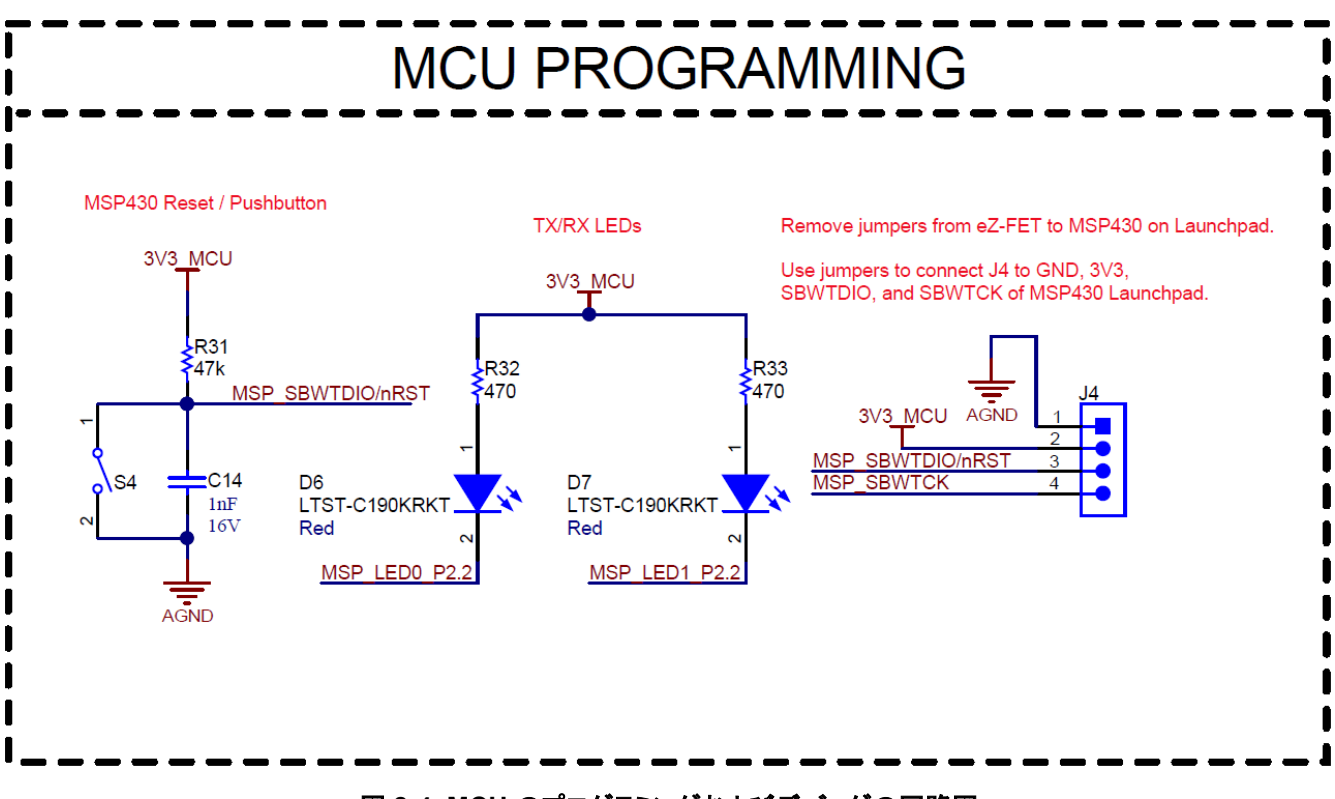

### 図 **8-4. MCU** のプログラミングおよびデバッグの回路図

<span id="page-17-0"></span>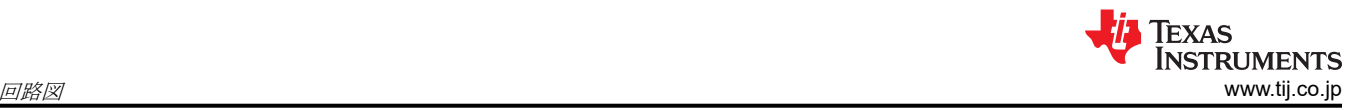

### **8.5 MSP430FR2355 MCU**

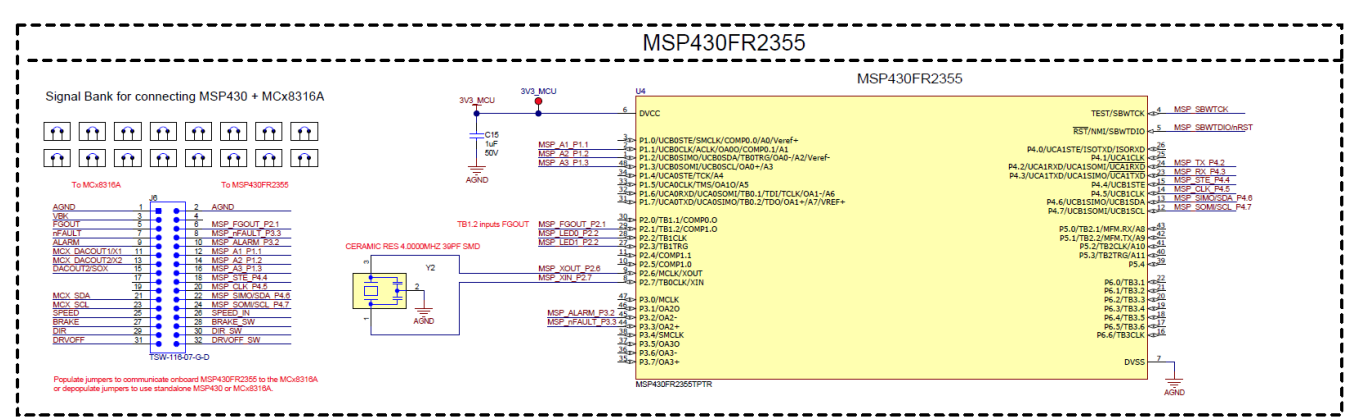

#### 図 **8-5. MSP430FR2355 MCU** の回路図

## **8.6 MCF8316A 3** 相センサレス **FOC** 統合ドライバ

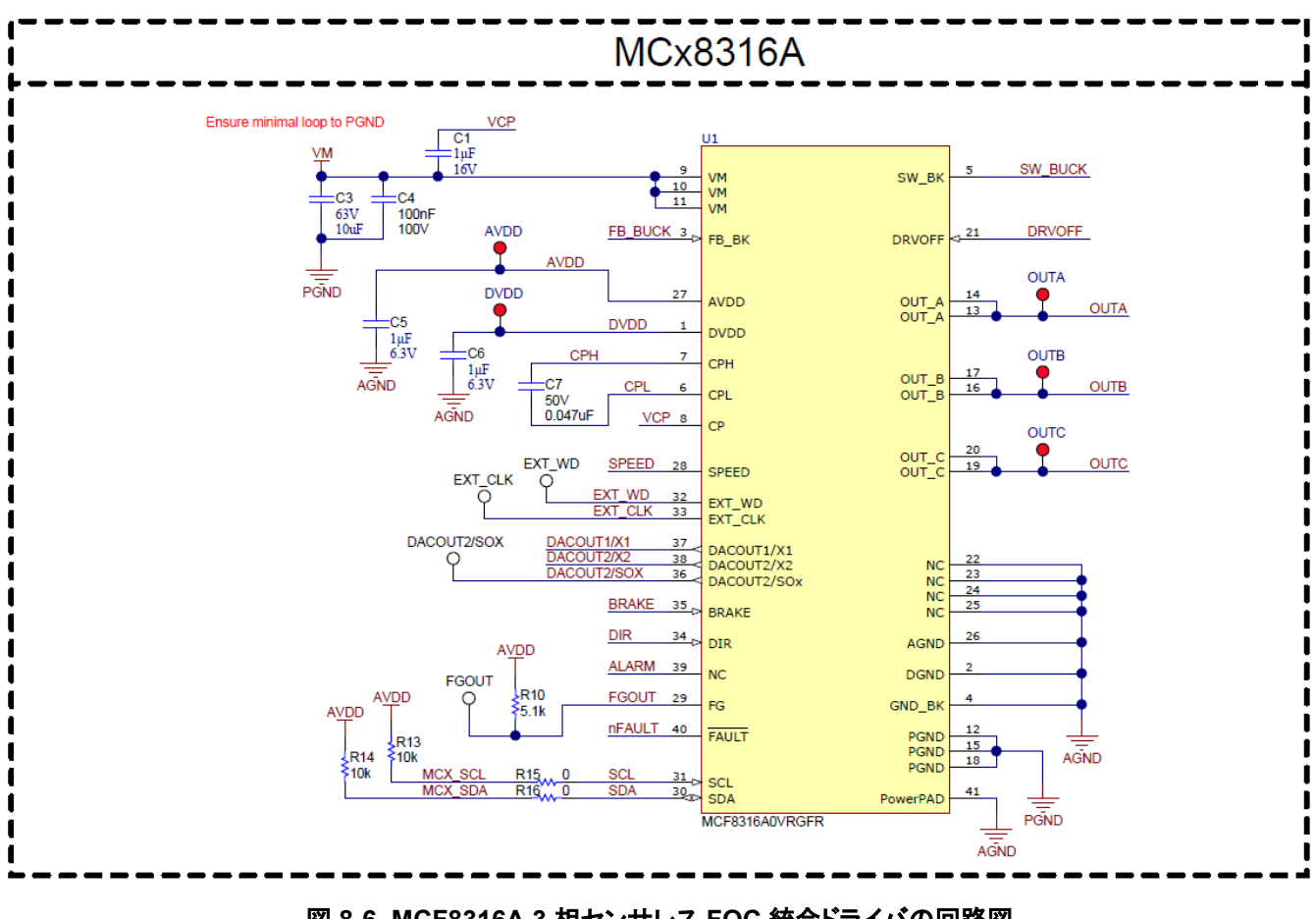

図 **8-6. MCF8316A 3** 相センサレス **FOC** 統合ドライバの回路図

<span id="page-18-0"></span>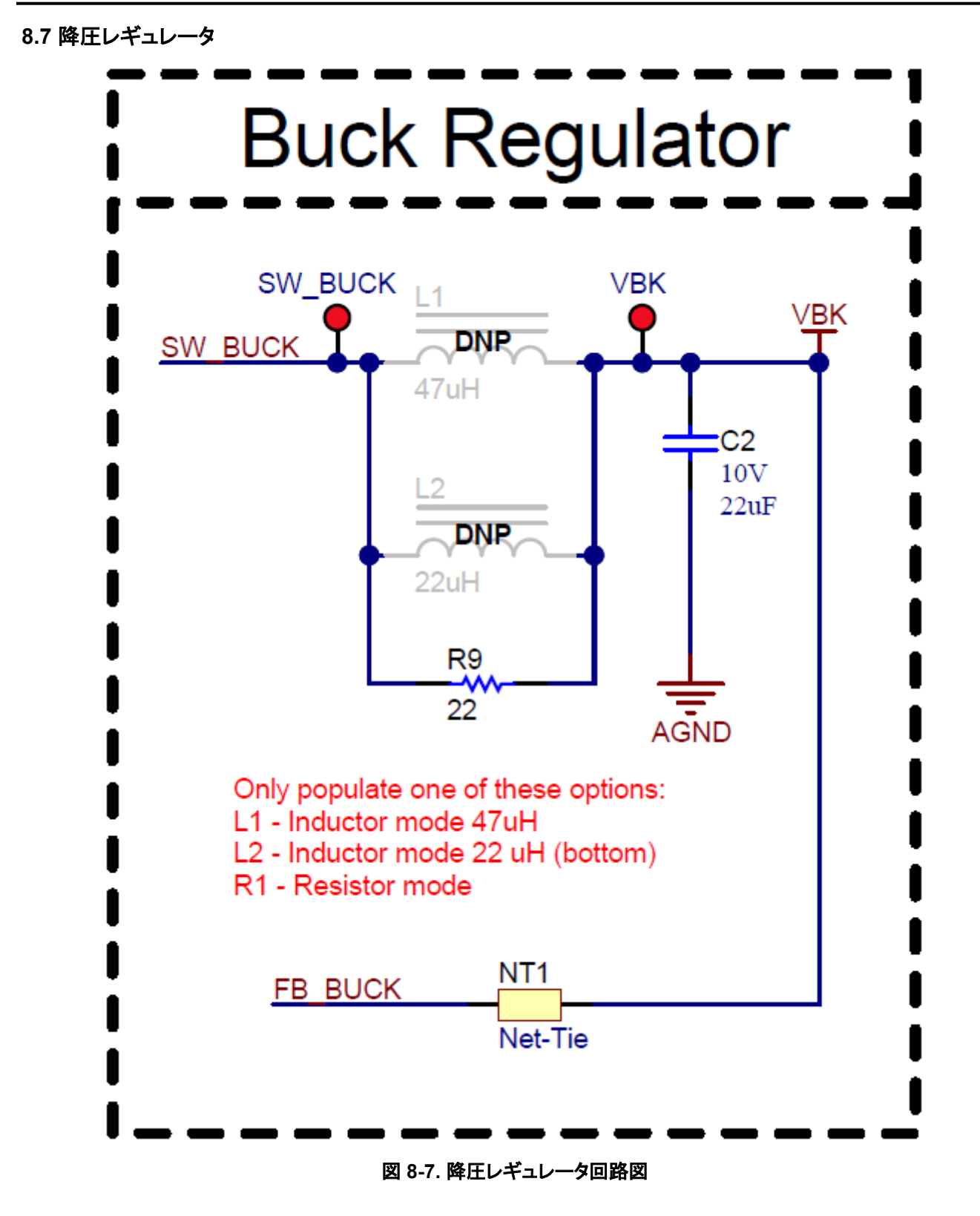

<span id="page-19-0"></span>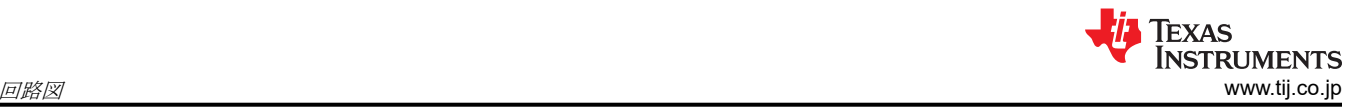

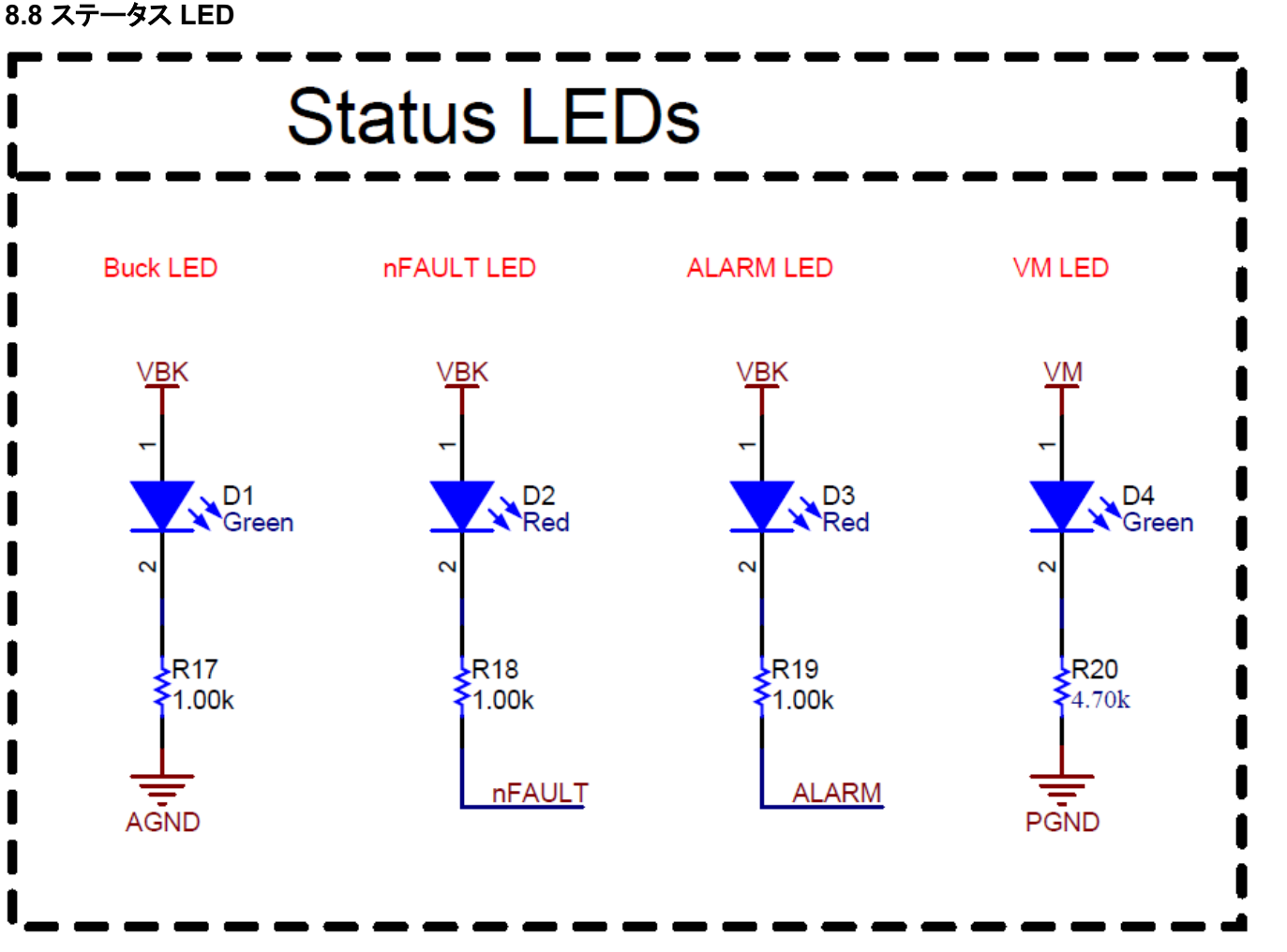

図 **8-8.** ステータス **LED** の回路図

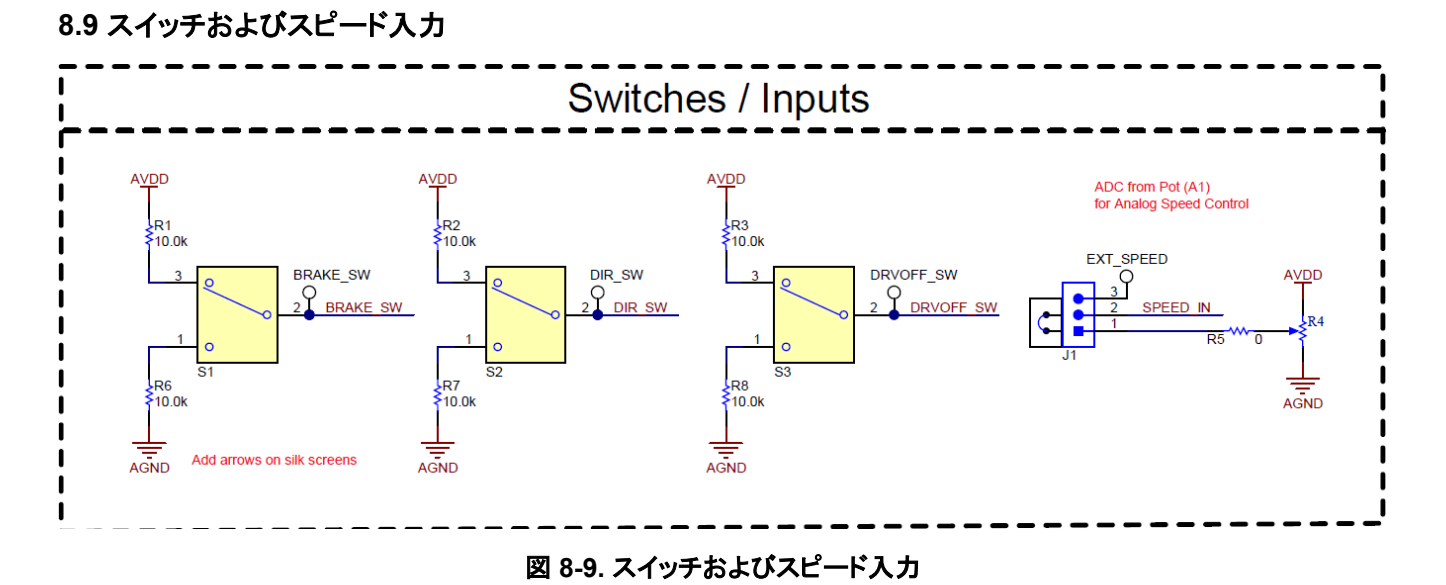

<span id="page-20-0"></span>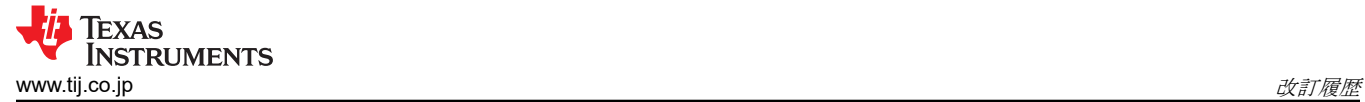

## **9** 改訂履歴

資料番号末尾の英字は改訂を表しています。その改訂履歴は英語版に準じています。

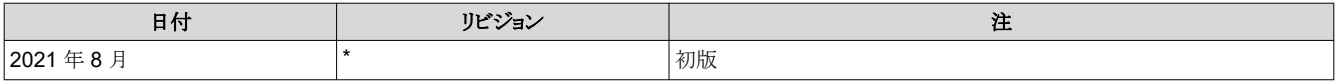

#### 重要なお知らせと免責事項

TI は、技術データと信頼性データ (データシートを含みます)、設計リソース (リファレンス・デザインを含みます)、アプリケーションや 設計に関する各種アドバイス、Web ツール、安全性情報、その他のリソースを、欠陥が存在する可能性のある「現状のまま」提供してお り、商品性および特定目的に対する適合性の黙示保証、第三者の知的財産権の非侵害保証を含むいかなる保証も、明示的または黙示的に かかわらず拒否します。

これらのリソースは、TI 製品を使用する設計の経験を積んだ開発者への提供を意図したものです。(1) お客様のアプリケーションに適した TI 製品の選定、(2) お客様のアプリケーションの設計、検証、試験、(3) お客様のアプリケーションに該当する各種規格や、その他のあら ゆる安全性、セキュリティ、規制、または他の要件への確実な適合に関する責任を、お客様のみが単独で負うものとします。

上記の各種リソースは、予告なく変更される可能性があります。これらのリソースは、リソースで説明されている TI 製品を使用するアプ リケーションの開発の目的でのみ、TI はその使用をお客様に許諾します。これらのリソースに関して、他の目的で複製することや掲載す ることは禁止されています。TI や第三者の知的財産権のライセンスが付与されている訳ではありません。お客様は、これらのリソースを 自身で使用した結果発生するあらゆる申し立て、損害、費用、損失、責任について、TI およびその代理人を完全に補償するものとし、TI は一切の責任を拒否します。

TI の製品は、TI [の販売条件](https://www.ti.com/legal/termsofsale.html)、または [ti.com](https://www.ti.com) やかかる TI 製品の関連資料などのいずれかを通じて提供する適用可能な条項の下で提供され ています。TI がこれらのリソースを提供することは、適用される TI の保証または他の保証の放棄の拡大や変更を意味するものではありま せん。

お客様がいかなる追加条項または代替条項を提案した場合でも、TI はそれらに異議を唱え、拒否します。

郵送先住所:Texas Instruments, Post Office Box 655303, Dallas, Texas 75265 Copyright © 2022, Texas Instruments Incorporated